Rafa ł Sowi ń s k i **Marcin Kraska** 

# **Trade Point Poznań – system ofertowo-informacyjny**

# **Część II –Przeglądanie, zamieszczanie i kojarzenie ofert**

Drugi artykuł z cyklu poświęconego prezentacji korzyści wynikających z możliwości użytkowania systemu ofertowo-informacyjnego Trade Point Poznań przedstawia funkcje związane z przeglądaniem dostępnych ofert, zamieszczaniem ofert własnych oraz mechanizmami kojarzenia i subskrypcji.

System Trade Point Poznań (www.poznan.tradepoint.org, www.tpp.com.pl) udostępnia bezpłatnie bazę ofert zamieszczonych przez firmy z całego świata. Nie są pobierane opłaty za wyświetlanie ofert ani za ich zamieszczanie. Jedynym warunkiem, jaki należy spełnić w celu otrzymania dostępu do TPP, jest rejestracja w systemie, przynajmniej jako Użytkownik TPP<sup>1</sup> oraz zalogowanie się w systemie.

Rys.1. *Dostęp do systemu ofertowego możliwy jest po zalogowaniu (1), wyborze z menu opcji "systemu ofertowego" (2), a następnie dostępu do zamieszczonych ofert (3) lub wyborze opcji zamieszczenia własnej oferty (4).*

4

2

1

3

## Przeglądanie ofert

Wszystkie oferty dostępne w systemie TPP sklasyfikowane są według kategorii tematycznych. Aby wyświetlić listę ofert, dotyczących wybranego zakresu produktów lub usług, należy po wybraniu z menu (rys. 1.) opcji przeglądania ofert dostępnej w polach menu "nowe oferty kupna" lub "nowe oferty sprzedaży", dokonać wyboru odpowiedniej kategorii tematycznej. Po dokonaniu wyboru na ekranie wyświetlona zostanie lista wszystkich aktualnie dostępnych ofert. Lista zawiera jedynie tytuły, które dostępne są dla wszystkich internautów, nawet tych niezalogowanych. Jednak już szczegóły oferty udostępniane są tylko zalogowanym użytkownikom systemu (rys. 2.). Zawierają one informacje dotyczące przedmiotu oferty, opis oraz dane kontaktowe oferenta.

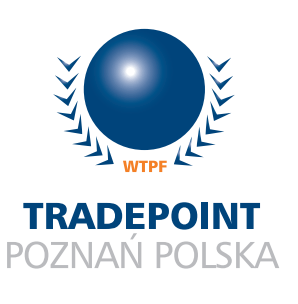

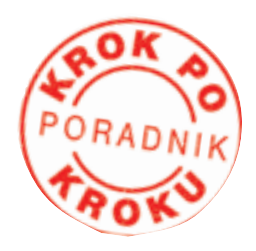

<sup>&</sup>lt;sup>1</sup> Szerzej o rejestracji w systemie TPP pisano w poprzednim numerze e-Faktów.

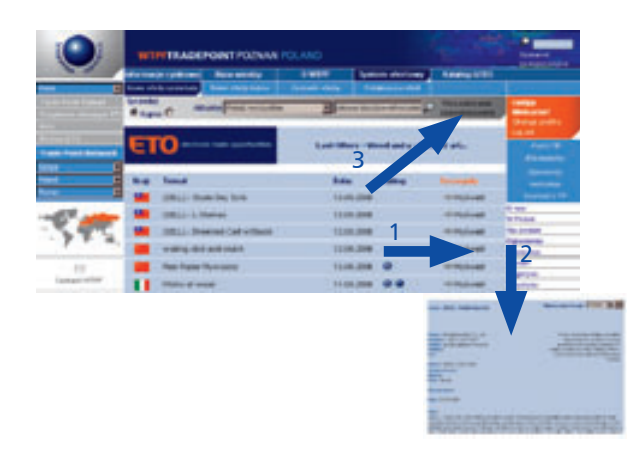

Rys. 2. *Lista dostępnych ofert z możliwością wyświetlenia szczegółów oferty (2) przez kliknięcie na pole wskazane strzałką (1).*

*Miejsce wprowadzenia parametrów wyszukiwania zaawansowanego (3)*

W systemie TPP pojawia się dziennie kilkadziesiąt nowych ofert. Z tego powodu zalecanym jest korzystanie z filtrów umożliwiających wyświetlanie jedynie ofert spełniających odpowiednie kryteria – zakresu terytorialnego, daty zamieszczenia lub słów kluczowych przypisanych do oferty. Zawężenie wyników wyszukiwania następuje w przypadku wykorzystania funkcji wyszukiwania zaawansowanego wskazanego na rysunku 2, strzałką 3.

## Zamieszczanie ofert

Każdy Użytkownik systemu TPP posiada prawo wprowadzania własnych ofert handlowych. W celu złożenia oferty loguje się w systemie, a następnie wybiera z menu opcję "zamieść ofertę" przedstawioną na rysunku 1, strzałką 4. Po wypełnieniu formularza zgłoszenia oferty i jego zapisaniu, oferta staje się widoczna w systemie TPP. Informacjami opisującymi ofertę są zasięg oferty, rodzaj, kategoria, data ważności, tytuł, treść, słowa kluczowe.

Określenie zasięgu oferty jako "krajowa" lub "międzynarodowa" powoduje zmianę grupy docelowej użytkowników, do których kierowana jest oferta. W przypadku złożenia oferty o zasięgu "krajowa" oferta kierowana jest do krajowego adresata i jej zasięg ograniczony jest do terytorium Polski. Poprzez wybór opcji "międzynarodowa" autor kieruje ofertę na rynek międzynarodowy, co powoduje udostępnienie oferty wszystkim Użytkownikom na całym świecie. Ponieważ w systemie TPP wszystkie oferty międzynarodowe należy wprowadzać w języku angielskim, dlatego firmy mające trudności

z tłumaczeniem ofert mogą zaznaczyć pole "Zlecenie tłumaczenia oferty" i wypełnić formularz tylko w języku polskim. W ten sposób zostanie złożone zlecenie przetłumaczenia oferty pracownikom biura TPP.

### Kojarzenie ofert

Funkcja kojarzenia ofert dostępna jest dla Uczestników systemu TPP. Kojarzenie polega na łączeniu ofert przeciwstawnych do zamieszczonych przez firmę. System raz na dobę w godzinach nocnych przeszukuje wszystkie oferty oraz dopasowuje im oferty przeciwstawne. Każdy Uczestnik może z menu wybrać opcję podglądu ofert skojarzonych – rys 3. Zobaczy wówczas listę wszystkich własnych ofert, a po wybraniu opcji "pokaż" wyświetlone zostaną wszystkie oferty skojarzone z ofertą wskazaną przez Uczestnika<sup>2</sup>.

Rys. 3. *Sposób wyświetlenia listy własnych ofert (1) oraz ofert z nimi skojarzonych (2)*

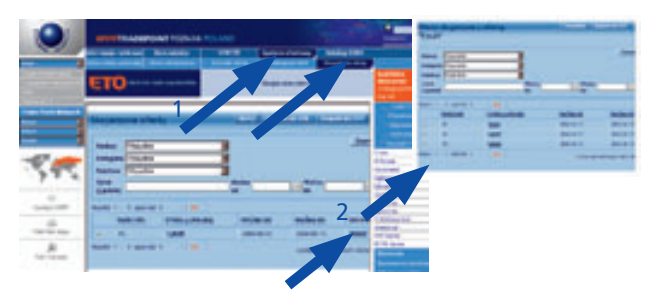

#### Subskrypcja

Każdy Uczestnik systemu TPP może również korzystać z mechanizmu subskrypcji ofert. Po zdefiniowaniu parametrów subskrypcji (kategorii oraz podkategorii, typu oferty (kupno/sprzedaż), kraju pochodzenia oraz częstotliwość otrzymywania e-maili z ofertami) na wskazany adres email zostaną wysłane wszystkie nowe oferty, które pojawiły się w systemie spełniające wskazane kryteria. Subskrypcję ofert uruchamia się przez wybór z menu opcji "System ofertowy" a następnie "Subskrypcja ofert".

2 Różnica między Uczestnikiem i Użytkownikiem TPP została wyjaśniona w poprzednim numerze e-Faktów.

W następnym numerze czasopisma **@ Fakty** przedstawiony zostanie opis modułu katalogu produktów i usług GTDS w ramach omawianego krok po kroku systemu ofertowo-informacyjnego Trade Point Poznań.